## **Managing Appointment Preferences in Starfish**

Starfish offers many customizations and settings to allow faculty & staff to choose their availability. Setting up your preferences will allow a more user friendly experience for those accessing your calendar in Starfish.

1. Click on the arrow by your name to choose the "Appointment Preferences" option.

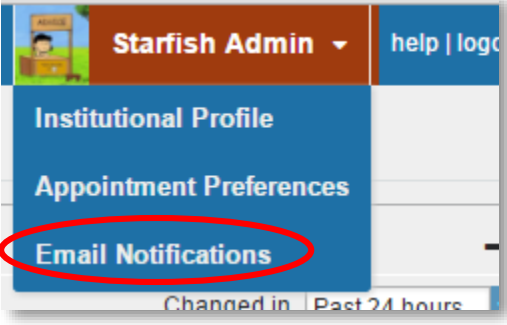

2. Setting preferences:

**RADFORD UNIVERSITY** 

a. In the **Basics** section, set your **Minimum Appointment length** and **Scheduling deadline**. Choose lengths from 15 min. up to a few hours and deadlines at a time on the day before, day of, or hours before your scheduled office hours.

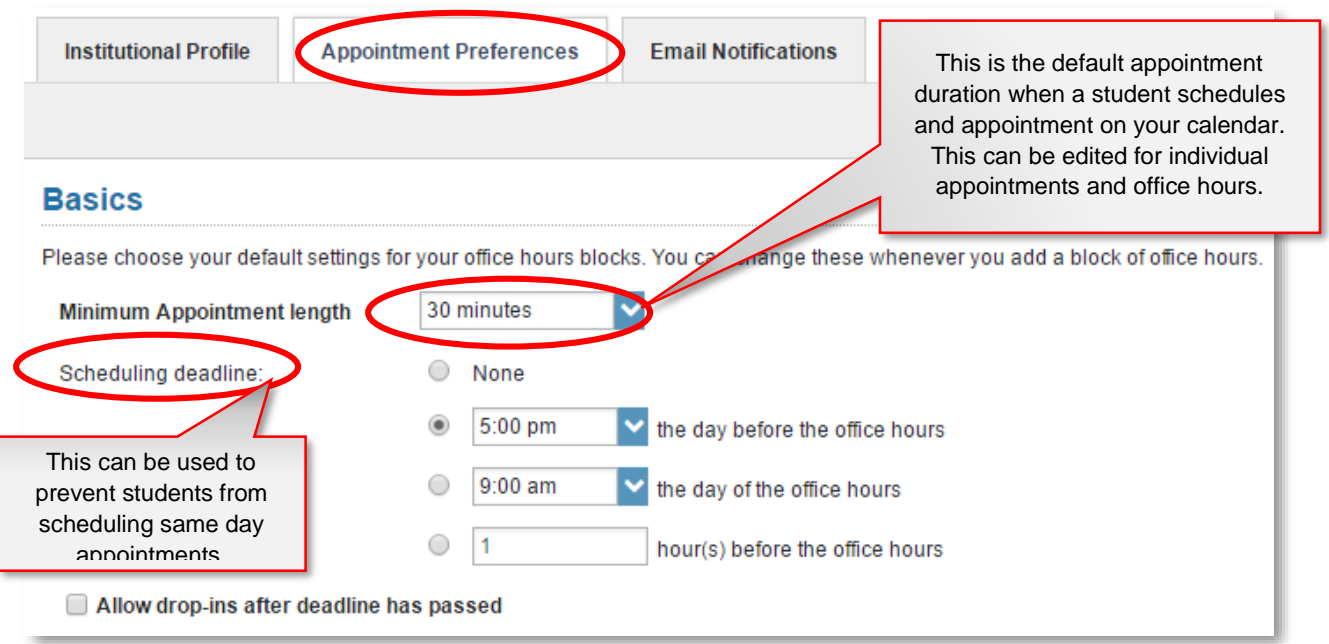

## **Managing Appointment Preferences in Starfish**

b. In the **My Locations** section, choose your default locations for appointments when you add office hours to your calendar. You can create multiple locations to easily choose from later.

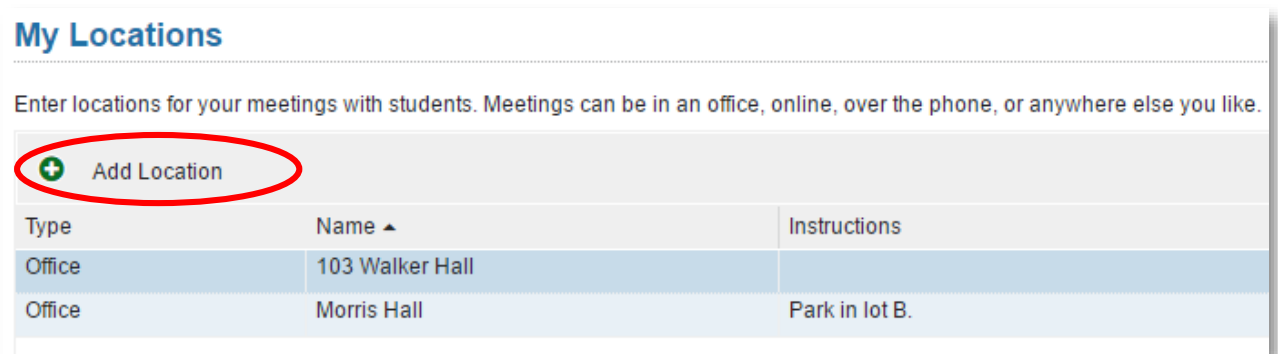

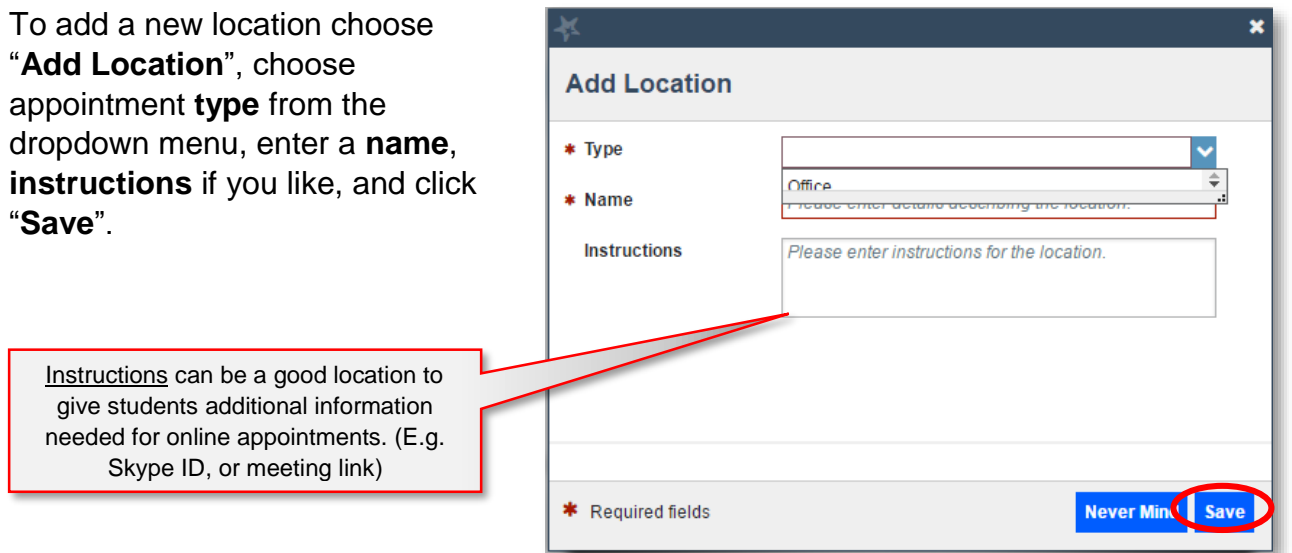

c. In the **Calendar Managers** section**,** you can have another Starfish user edit and add to your calendar.

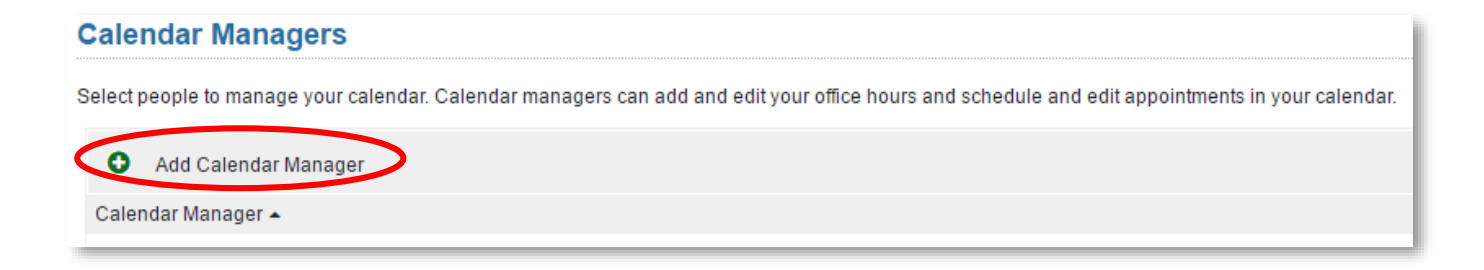

## **RADFORD UNIVERSITY**

## **Managing Appointment Preferences in Starfish**

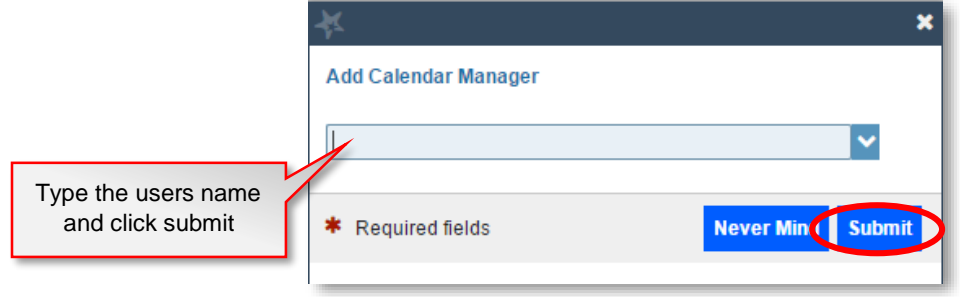

**RADFORD UNIVERSITY** 

3. Finally, be sure to click **Submit** again, in the bottom right-hand corner, when finished with all 3 sections of the **Appointment Preferences** page.

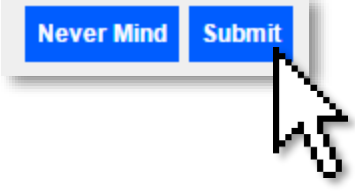